# HTML-ImageMapper 3.5

# Manual

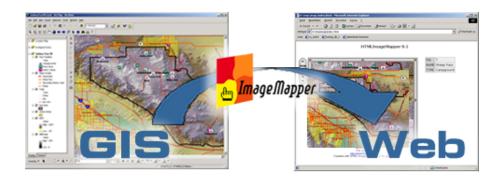

alta4 Geoinformatik AG Frauenstrasse 8+9 D-54290 Trier Germany http://www.alta4.com imagemapper@alta4.com info@alta4.de Copyright © 2004 alta4 All rights reserved.

Although the greatest care has been used to assemble this document, it is possible that it contains certain errors and omissions.

We welcome and are grateful to you for any suggestions that will improve the use of our product.

ESRI, ArcGIS, ArcMap, and ArcInfo are registered trademarks from ESRI Inc. All of the other Hardware- and Software terms and names of firms used in this manual are also trademarks or registered trademarks and should be seen so.

### 1 What do you need HTML ImageMapper for -Sharing interactive maps

HTML ImageMapper is the easiest, fastest and most affordable way to transform your ArcView maps and data into great looking interactive maps for the internet. These interactive maps created by HTML Image Mapper have many advantages over traditional paper maps. The most important are:

- they provide the most up-to-date information
- they contain specialized tools to receive further information

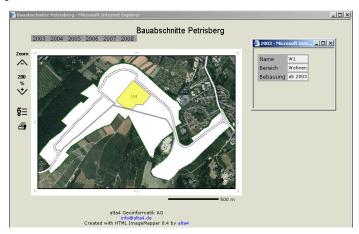

• they provide new opportunities for distributing information within an organization or to the public via the internet

Traditionally, only highly trained proffessionals could leverage information from GIS. Those unfamiliar with Gis depended on these GIS professionals to meet all their spatial analysis and map-making needs. Now maps generated using HTML ImageMapper can be read by everyone via the internet. Interactive maps so can reach a wide variety of people at a very low cost. Examples of use:

- city maps,
- represent regional development

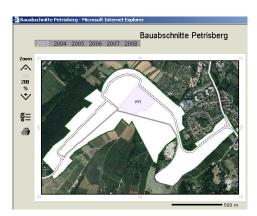

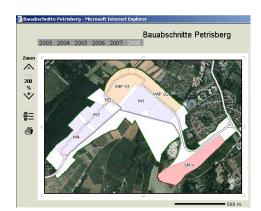

- to inform about election results in different regions
- forecast of traffic jams
- to provide urban development measure
- ...

#### 2 Introduction

HTML Imagemapper 3.5 extends ArcGIS with a very easy internet publishing functionality. You can publish your GIS maps as interactiv HTML maps which allow for zooming, pan, search, identify, hotlinking and much more.

HTML ImageMapper is a very intuitive, WYSI-WYG based software which produces astonishing web mapping results within a few minutes. The HTML web mapping project producted by HTML ImageMapper will work without any server side software and also from CDROM. This is the easiest and most cost effective way to share your GIS online with the Non-GIS users who only need a browser to view and interact with your maps.

#### **Benefits:**

- easy to learn
- easy to use
- very affordable price
- powerful results, rich in features
- no special hardware requirements
- almost no programming knowledge required
- $\mbox{-}$  almost no web site administration knowlede required
- no software to be installed on the server
- no plug-ins required on the client
- comes with a full year of maintenance

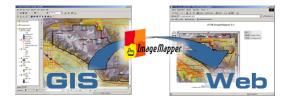

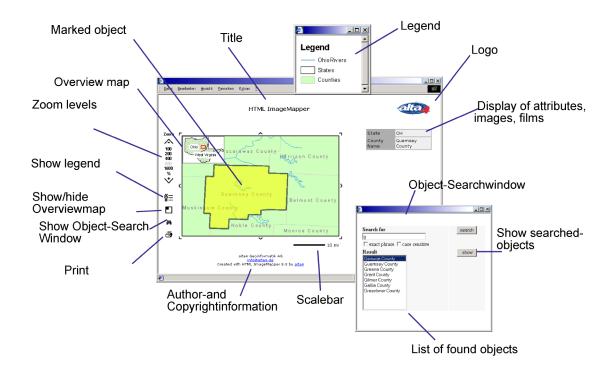

### Contents

| 1 | What do you need HTML ImageMapper for - Sharing interactive maps 2                                                                                                    |                                                                                        |  |  |
|---|----------------------------------------------------------------------------------------------------|----------------------------------------------------------------------------------------|--|--|
| 2 | Introduction                                                                                                    | 3                                                                                      |  |  |
| 3 | What's new         3.1 What's new in 3.5?                                                                                                    | <b>6</b> 6                                                                             |  |  |
| 4 | Installation and Licensing 4.1 System Requirements                                                                                                    | 8<br>9<br>9<br>10<br>10                                                                |  |  |
| 5 | Tutorial 5.1 Start HTML ImageMapper 5.2 Zoom 5.3 Click Properties 5.4 JPG Quality 5.5 Additional Options 5.6 Map Layout 5.7 Table Layout 5.8 Author and Copyright Information 5.9 Create the document 5.10 Results                                                                                                    | 11<br>12<br>12<br>13<br>13<br>13<br>13<br>14<br>14                                     |  |  |
| 6 | Description of all features 6.1 Main Dialogue 6.2 Title of the Document 6.3 Zooming 6.4 Click Properties 6.5 JPG Properties 6.6 Additional Options 6.7 Define Map Layout 6.8 HTML Table Layout 6.9 Set Author and Copyright Information 6.10 Load from and Save as Batch File 6.11 Save as 6.12 Cancel 6.13 Preview 6.14 Create Map 6.15 Information and Additional Settings 6.16 Report an HTML ImageMapper bug 6.17 ThemeBrowser 1.0 | 15<br>16<br>16<br>16<br>18<br>19<br>20<br>21<br>23<br>23<br>23<br>24<br>24<br>24<br>25 |  |  |

| 7                                         | Publishing                     |                                             |    |  |  |
|-------------------------------------------|--------------------------------|---------------------------------------------|----|--|--|
|                                           | 7.1                            | View your HTML maps in a browser            | 28 |  |  |
|                                           | 7.2                            | Features in the Output HTML-Map             | 28 |  |  |
|                                           | 7.3                            | Publish your results on a webserver or a CD | 28 |  |  |
|                                           | 7.4                            | Features of the HTML Page                   | 29 |  |  |
| 8                                         | Restriction of partial version |                                             |    |  |  |
|                                           | 8.1                            | Restrictions of the demo-version            | 37 |  |  |
|                                           | 8.2                            | Restrictions of the edu-version             | 37 |  |  |
| 9 Appendix                                |                                |                                             | 38 |  |  |
| 10 Authorized resellers of alta4 software |                                |                                             |    |  |  |

#### 3 What's new

The new version 3.5 of HTML ImageMapper reflects many changes and feature improvements requested by our customers. The most significant improvement is the new software module "3 1.0" which is a stand alone software component delivered with either ImageMapper 9.0 or 3.5.

#### ThemeBrowser

The ThemeBrowser enables you to enrich your interactive internet maps by a thematic component. Now you give your audience the possibility to look at the several different maps of the same geographic extent and toggle between different thematic views. You as the map author just export several ImageMapper projects from your ArcView GIS projects, let's say one showing environmental aspects, the other urban planning aspects and the third population growth, and use the Theme-Browser to combine those HTML maps to one project. This is just like adding layers in your GIS but your audience can do it in their web browser without the need to install additional software. The end user of the map can zoom into the geographic location of their choice. Then using the custom buttons you created to switch between the thematic views of the zoomed in area. ThemeBrowser is also very suitable for displaying temporal changes, let's say one map showing aerial photographs from the 1950's, the other from the 1990's and the next of this year.

The ThemeBrowser has a simple and intuitive user interface. Themes created by ImageMapper 3.5 or 9.0 can be selected and the text of the thematic buttons added by the user.

The user can choose to customize the output layout with the use of pre-defined or free-style settings.

#### Higher performance

Our customers have supplied us with helpful suggestions to identify problems and improve our products performance. Solutions have been found and subsequently integrated into this new version.

#### 3.1 What's new in 3.5?

# Improved conformity to W3C-HTML 4.01-standard

A better accommodation to W3C-standards has been evolved to guarantee a better compatibility with W3c standards of projects created by HTML ImageMapper 3.5.

#### General

With the simultaneous release of HTML ImageMapper version 3.5 for ArcView 3 and 9.0 for ArcGIS 8 and 9, ImageMapper versions now have the same features though different user interfaces.

#### 3.2 What was new in 3.3?

#### 3.2.1 Object search

The process of an object-oriented search requires that objects are selected by their attributes. Using the search option, opens a popup window where the user can type in all or a portion of an attributes contents. All records matching the query are displayed in a list. Showing the extent of a selected object is as simple as clicking on the hyper-linked text shown in the list, or clicking on the "show" button.

#### 3.2.2 Print page

Using the new print button on the web site will generate a print page with the current map extent, the overview map and the legend. The title of the print page can be set dynamically by each user.

#### 3.2.3 Support of style sheets (CSS)

The design of the HTML pages is now defined by style sheets (\*.css) and can be changed after having processed the files in ArcView. A default style sheet comes with the software. Using a text editor, you can determine the look of the web pages.

### 3.2.4 Advanced Browser compatibility

ImageMapper 3.3 supports InternetExplorer 5.5, Netscape 4.7, Mozilla 1.1, Opera 6.04 and all higher versions of these browser types.

### 4 Installation and Licensing

- System Requirements
- Installation
- ullet Un-installation
- $\bullet$  Loading HTML ImageMapper 3.5 in ArcView
- Licensing

#### 4.1 System Requirements

System-requirements on your computer:

| disk space                   | about 1 MB                                 |
|------------------------------|--------------------------------------------|
| operating system             | Win 95 / 98 / 2000 / NT / XP               |
| GIS Software                 | ArcView 3 version (ESRI)                   |
| Browser Software             | Netscape 4.7 or higher,                    |
|                              | Microsoft Internet Explorer 5.x or higher, |
|                              | Mozilla                                    |
|                              | Opera                                      |
|                              | Support of JavaScript                      |
| system administrative rights | administrator rights during installation   |

#### 4.2 Installation

HTML ImageMapper 3.5 is an internet GIS extension for ArcGIS 3.1 and higher. It adds functionality by converting your maps from an ArcGIS View to interactive maps in HTML format - ready to be published on the Web or on CD.

Install ImageMapper 3.5

- Uncompress the downloaded zip file by double-clicking on the file in your explorer. You need WinZip or any equivalent data compression software to do this.
- Double-click on install.apr in your explorer. The setup wizard will start itself immediately.

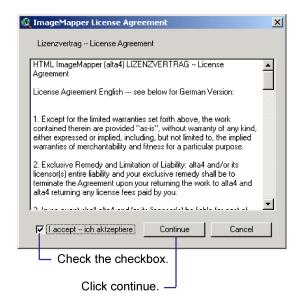

- Check the checkbox "I agree" in the dialog that opens and click "Continue".
- Click "Install" in the next dialog. If you have another version of HTML ImageMapper on your computer you have the choice to overwrite the old files or to keep them.

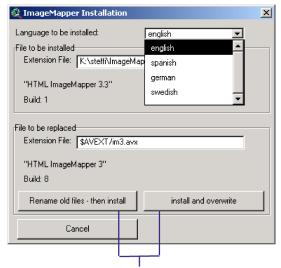

Choose one or the other.

After that, all files required by Imagemapper will be automatically installed.

#### 4.3 Un-Installation

You can deinstall HTML ImageMapper as follows:

- 1. First exit your ArcView project
- Go into the following directory:
   C:\ ESRI\ AV\_GIS30\ ARCVIEW\ EXT32

3. Delete the im-file as well as the files im.avx and im.lcs

Note: Before changing your ArcView version first deinstall HTML ImageMapper. Install HTML ImageMapper in your new ArcView version again.

# 4.4 Load HTML ImageMapper in ArcView

- 1. Start ArcView.
- 2. Click Extensions in the menu File.
- 3. A window pops up with the available extensions.
- 4. Check the checkbox next to HTML ImageMapper 3

Note: If HTML ImageMapper is not listed in the window, the installation has not been successfull. A possible cause for this is that you have tried to install HTML ImageMapper without having administration rights on your system.

The HTML ImageMapper icon appears in the GUI of your MapDocument. If no data has been added to your view, the icon will be greyed out and inactive. It will be colored as soon as you add data to the view.

#### 4.5 Licensing

Since the release of ImageMapper 3.3 the terms for updating have changed. By the purchase of ImageMapper 3.5 you will receive a maintenance contract for one year. During this time period, you'll receive updates and support for free. After one year, you have the option to purchase an extended maintenance contract/agreement. If you are using the Demo and would like to change to a commercial version purchased from alta4 or one of its resellers you can use the dialog that opens each time you load HTML ImageMapper.

- 1. Load HTML ImageMapper as described above.
- 2. A dialog will be opened. In order to use the evaluation copy of the software you need to obtain an evaluation license key

- from alta4. Click on the button "Register and Load", enter your email address and you'll be sent a key.
- 3. After having obtained a commercial, educational or student license, you can enter the new license key here to fully unkey the software.

### 5 Tutorial

- $\bullet$  Offers a short and quick introduction to HTML Image Mapper 3.5
- Demonstrates the most important features on a project
- $\bullet$  Runs through HTML ImageMapper 3.5 in easy steps

#### 5.1 Start HTML ImageMapper

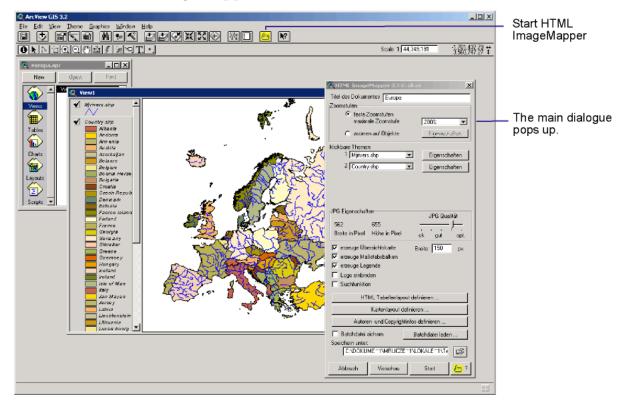

- Fit your view window in ArcView to the desired output size.
- Open the main dialog box by clicking on the ImageMapper icon.
- Type in a new title for the document in the upper textbox.

#### 5.2 Zoom

• Select "Fixed scale zoom level". Select a zoom level of 200%.

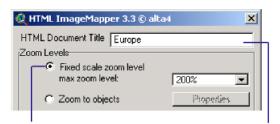

Select "fixed scale zoom level".

Type in a title.

Check the option-check box to include the following items: overview map, scale bar, search, logo or legend. Accept all other settings.

#### 5.3 Click Properties

• Click on "Properties" next to the first theme in the section "clickable themes". A new dialog opens.

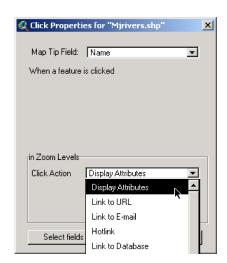

- Select "Display Attributes" for the click action and click OK.
- Set the same settings for another theme. If more themes are visible in your ArcView view make them unclickable by

selecting "—" in the pulldown menu. In this example only two themes are visible. Therefore only two pulldown menus are displayed in the section "clickable themes".

#### 5.4 JPG Quality

• Accept the default.

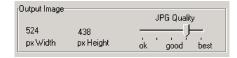

#### 5.5 Additional Options

• Check the checkboxes "Include Overview Map" and "Include Legend". The two other checkboxes should remain unchecked. Accept the setting for the width of the overview map.

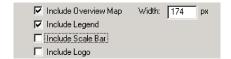

#### 5.6 Map Layout

• Click on the "Define Map Layout" button. Select a layout by clicking on it.

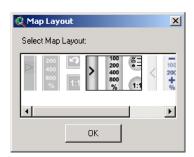

#### 5.7 Table Layout

- Click on the "Define HTML Table Layout" button.
- Type in 2 for the cell padding.

• Type in 60% for the table width. The table will occupy 60% of the table frame.

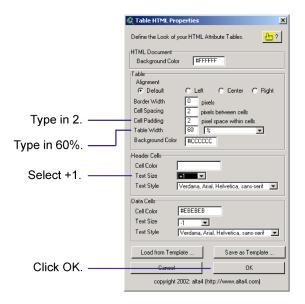

- Change the text size for the header cells to +1.
- Click OK.

# 5.8 Author and Copyright Information

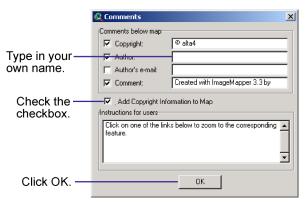

- Click the button "Author and Copyright Information".
- Type in your own name in the "Author" textbox and check the checkbox "Add Copyright Information to Map".
- Click OK.

#### 5.9 Create the document

- Browse to the directory you want the document to be saved under.
- Click "Start" to process the HTML-document.

Note: You can stop processing by pressing the ESCAPE key long.

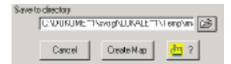

#### 5.10 Results

The resulting document will look similar to this:

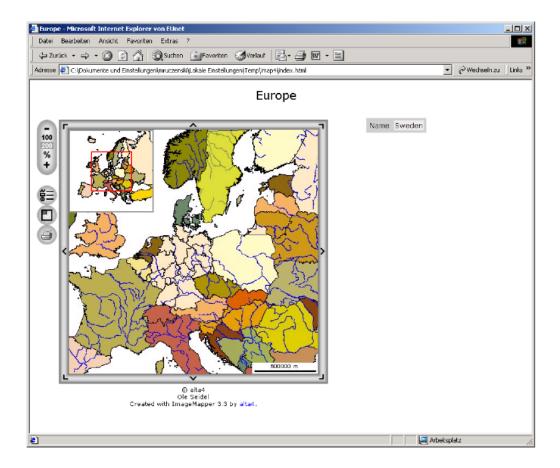

### 6 Description of all features

- Main Dialog
- Zooming
- $\bullet$  Clickable Themes
- Additional Options
- Table Layout
- $\bullet$  Author and Copyright Information
- Additional Settings

#### 6.1 Main Dialogue

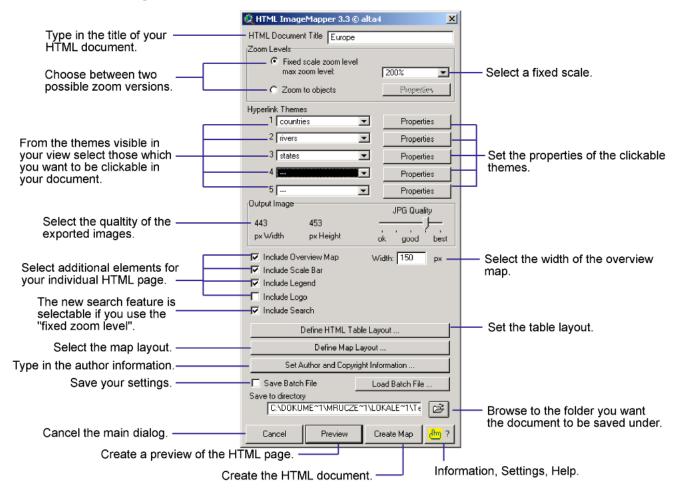

Click on the icon to start the main dialog.

#### 6.2 Title of the Document

Type in a title in the "HTML Document Title" textbox. The title will be displayed on the top of the HTML page and will be aligned to the the the center. The name of the view from which HTML ImageMapper was started from is the default for the textbox.

#### 6.3 Zooming

You can choose between two versions of zooming: Fixed Scale or Zoom to Objects.

#### 6.3.1 Fixed Scale

The Fixed Scale option allows the user to zoom to all areas and objects in the map within fixed zoom levels. You can choose between 100%, 200%, 400%, 800% and 1600%.

Be aware that the processing time increases exponentially. If you decide to use the fixed scale zoom level you will also get the option of using the new search feature, provided the "include search" option has been checked.

#### 6.3.2 Zoom to Objects

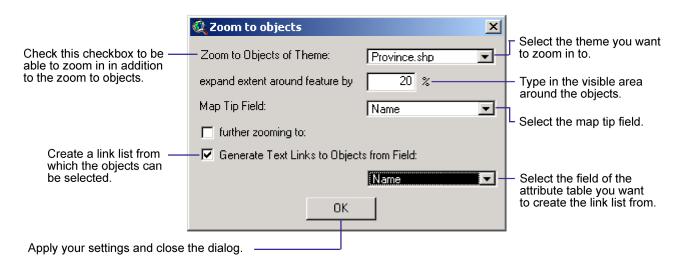

This option generates a zoom to a selectable object. The user can make the selection in the main map by clicking on the object he would like to zoom to either in the overview map, in a list or in the main map. For example you could zoom from the map of the United States to the state of Indiana. As soon as you select the Zoom to Objects option another dialog pops up.

#### Zoom to Objects of Theme

All themes visible in your view appear in the pulldown menu. Here you can select the theme that will be zoomed to in the map.

#### Extent around Feature

You might want to see not only the selected object in the map but also the surroundings. Here you can define how much of the area around an object will be visible in the map when you use the zoom to objects function. In this example 20% of the map will not be covered with the object.

#### Further Zooming

There's the option to zoom even further to the object after the Zoom to Objects zoom level. You can choose between the 200%, 400% and 800%. Again be aware of the processing time.

#### Generate Links

If you check the checkbox, links will auto-

matically be generated through which the user can select objects from outside the map. The list will appear on the right side in the document. If you do not want to create links, the user will still have the possibility to select objects and zoom into the map. He can make the selection in the main map by clicking on an object of the Zoom to Objects layer or use the overview map in the same way as long as you choose to generate one.

Use the pulldown menu behind generate links from field and select a field from the attribute table to name the links. In our example we used the "NAME" field.

#### Clickable Themes

Up to 5 feature themes can be made clickable. Those themes are also called Hyperlink themes. The number of available feature themes depends on the number of visible feature themes in the view. To make a theme clickable select it in one of the pulldown menus. To unselect a theme select "—" from the pulldown menu.

Tip: If you have many themes in your view, make only one or two of them clickable in the 100% level. This reduces file size and loading time for the first map.

#### 6.4 Click Properties

The properties dialog enables the author to select the click properties for each layer. The author decides what will happen if the user clicks on an object in the map.

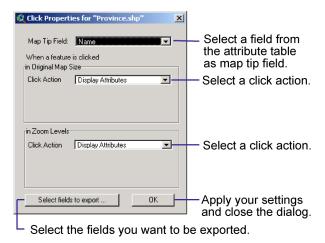

#### 6.4.1 Map Tip Field

A map tip is the text that is displayed in a small yellow window when you move the mouse over a clickable area.

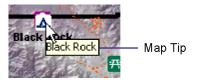

By default the first field that contains "NAME" is defined as Map Tip Field. You can also select any other field of the attribute table as the map tip field by using the pulldown menu. In this example you have the choice between 6 fields.

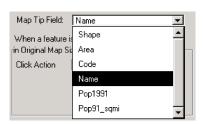

#### 6.4.2 Click Action

The pulldown menu offers 5 different click actions which you can define for each theme.

Note: The pulldown menu under 'Original Map Size' only appears if you selected

#### 'Fixed Scale Zooming'.

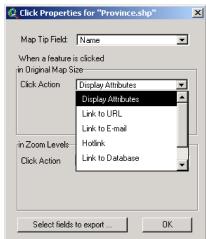

#### Display Attributes

This function exports the attributes of all records within the view extent to HTML tables. Only data of visible fields is exported. The Shape field is never exported. When you click on an object of a theme for which you defined "Display Attributes" as click action, the attribute table will be displayed in an extra frame next to the map frame.

#### Link to URL

A click on the map will automatically open the website defined by this URL. The complete path name has to be written in a field of your attribute table. This field can be specified in the "Link to URL" pulldown menu. If the URL does not start with http:// check the box at the bottom to automatically add it.

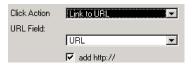

#### Hotlink

You can hotlink any web compatible multimedia files such as GIF-, JPEG-, or PNG-Images, MPEG or AVI movies, WAV or MP3 sound files etc. Those files must be referenced with a complete path name in your hotlink field of your attribute table. (Look for the hotlink online help in ArcView) You can specify this field in the pulldown menu "Hotlink Field" as soon as you select "Hotlink" in the upper pulldown menu.

The files will automatically be copied in the directory /hot/ in the output directory.

#### Link to e-mail

This function is comparable to "Hotlink" or "Link to URL". The data has to be contained in the field that you specify in the lower pulldown menu. A click on the map opens the standard e-mail program of the user with the predefined e-mail address.

#### Link to Database

You can add links from your database on your webserver. The default is: Path/filename?attribute=<<filedname>>
To create the link to your database replace path/filename by a valid path to the file, you wish to establish the link to your database from. Fill in your own variable name instead of ?attribute behind the path. You need to replace <<filedname>> by a field in your attribute table.

#### Tip You find all field names in the Map Tip pulldown menu above.

The referenced file will be displayed in the browser after a click on one of the objects. The link to a database has the advantage that you can always offer the most up to date information to the user. For instance you might want to show the user climatic data that changes every day. Changes are only necessary in the database. You do not have to generate the HTML pages all over again.

Contact your webmaster if you need more help to link databases to your webserver.

#### Fields to Export

A new dialog pops up in which you can select the attributes of the objects that will be exported. Only those will be displayed later in the HTML document if you selected **Display Attributes** as click action.

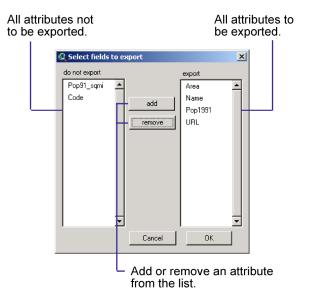

By default all fields except the shape field are exported. When you open the dialog for the first time all attributes appear in the right box. The add button is not active. To remove an element from the right box click on the element and click remove. Now the add button is also active because there exists an element in the list "do not export". To add the attribute again to the list of attributes to be exported click on it and use the add button.

#### 6.5 JPG Properties

You can adjust the quality of your map. Your view is exported as a number of images in the JPG format. JPG is a compressed data format. The higher the compression the lower the quality of the maps you create and vice versa.

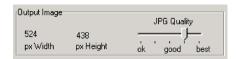

The default is 90%, which is a good compromise between quality and file size. The size of the map in pixels is given on the left side.

#### 6.6 Additional Options

You can use several features to complete your document.

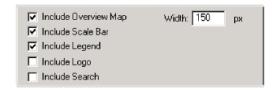

#### 6.6.1 Overview Map

Creates an overview map that will be displayed inside the map window. With the help of the overview map the user can zoom directly to smaller areas on the map. However you need to select at least the zoom level 200% in the tab "Zooming". The width of the overview map can be defined in pixels in the text box below the checkbox "Include Overview Map". The default depends on the size of the window with which you specified the size of the main map. You can switch the overview map on and off by using this button:

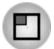

#### 6.6.2 Legend

A legend is automatically generated that can be accessed through an additional control on the output web site that opens a popup window.

Note: To open the popup window JavaScript is necessary, which is originally in the subfolder "im" and is automatically copied to the folder "map". The user has to activate JavaScript in his browser in order to open the legend.

#### 6.6.3 Scale Bar

The scale bar is displayed in the lower left corner of the map frame.

#### 6.6.4 Logo

You might include your own logo in your web page. If you check this option a new dialog pops up in which you can browse to your logo file.

The logo will always be displayed in the upper right corner. You can use GIF, JPG, BMP or PNG files.

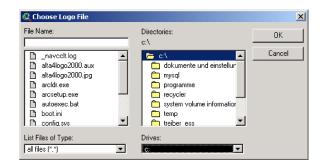

#### 6.6.5 Include Search

If you decide to use "the fixed scale zoom" option, you will get the additional option to include the search feature. The search feature was new in ImageMapper 3.3. It allows the user to select an object or group of objects based on their attributes.

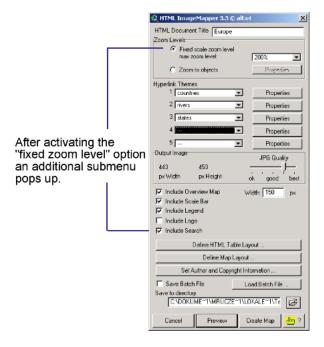

#### 6.7 Define Map Layout

You have a choice between several layout styles. Click on the one you want to use for your HTML document.

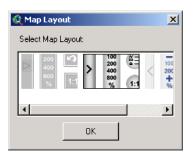

#### 6.8 HTML Table Layout

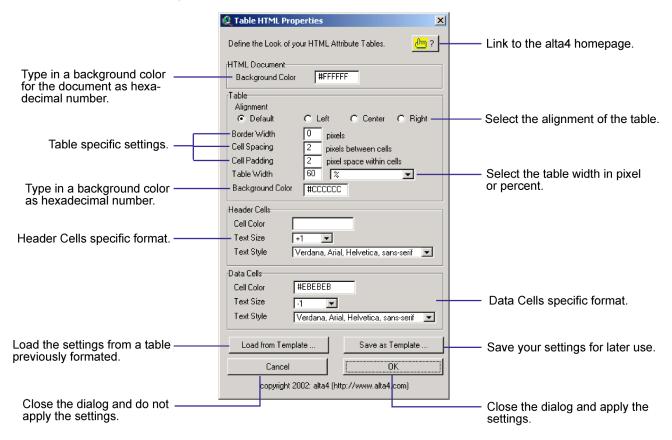

Click on the icon to open the website of alta4 in your default browser. There you will find useful information about current releases, bug fixes, patches and examples of what others achieved using this software.

The table layout is devided in 4 sections: The whole document, the table, the header cells and the data cells.

#### 6.8.1 Document

You can type in a background color for the document as hexadecimal number. Hexadecimal values always start with a hash (#) and have 2 digits for red, 2 digits for green and 2 digits for blue. Values range from 00 (none of this color - value 0 in RGB) to FF (full saturation - value 255 in RGB). Check with image editing software like Paint Shop Pro or Photoshop for conversion.

Tip: The text in HTML ImageMapper is al-

ways black (#000000). Select a light background color by using high values (A to F).

#### **6.8.2** Table

The table can be aligned within the table frame to the left, to the center or to the right.

The terms Border Width, Cell Spacing and Cell Padding are explained in more detail with the demo table below.

The width of the table can be selected. You can use pixels as well as percent when you specify the table width. If you choose for instance a width of 60%, the table will fill 60% of the table frame. The background color of the table equals the color of the grid. Type in a hexadecimal number.

#### 6.8.3 Header and Data Cells

The available formatting menus for the header and for the data cells are alike. The settings for background color, text size and

text style only apply to different cells.

#### Text Size

-2 to +2 are relative sizes that depend on the default text size of the user. 1 to 7 are absolute numbers.

#### Tip: -1 produces good results. Text Style

Each choice consists of three alternative fonts. The display in the browser depends upon the fonts that have been installed on the system. The first font in a series has priority. If it is not installed the browser looks for the second font in the series.

#### 6.8.4 Load from and Save as Template

HTML ImageMapper allows you to create documents on the basis of a template. Use Save as Template to create your template by saving your settings. These settings are later retrievable with Load Temlate "from". This way it is easy to produce documents with the same settings. You can also use a simple HTML-Editor like MS Frontpage or Netscape Composer to create templates. Your table needs at least two columns. Save this as template. The first column will be interpreted as header cell and the second one as data cell. The cells can contain text.

All layout settings are saved to a .css style sheet file which can later be modified in a text editor. Please refer to the chapter "Modification of the HTML output" for a detailed description of all possibilities.

Use the OK button to close the dialog and apply the settings. Use Cancel to close the dialog without applying your settings.

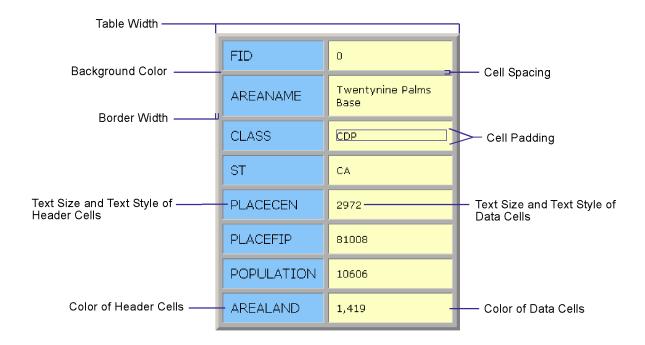

# 6.9 Set Author and Copyright Information

Another dialog appears.

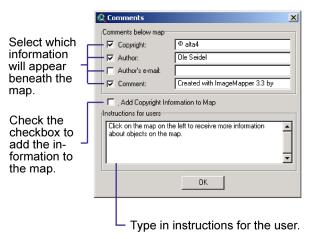

Type in your own information and check the boxes next to the information you want to be displayed below the map.

#### Copyright

You can type in the name of your company.

#### Author

Type in your own name.

#### e-mail

Add your own e-mail address. It will automatically be transferred into a clickable link.

#### Comment

The default "Created with ImageMapper 3.5 by alta4" cannot be altered and is illegal to alter as long as you are an un-licensed user. Alternatively, licensed users are allowed to change the "comment".

# Tip: If you would like to add an URL in the comment box you need to use an HTML tag.

Now check the box next to "Add Copyright Information to the map".

You can use the big textbox on the bottom to add Information for the user to make it easier to the user to work with your document.

# 6.10 Load from and Save as Batch File

A dialog is opened whereby you can browse a directory to either save or open a file. All instructions you made in the different dialogs will be saved so that you can automate recurrent work flows and get reproduceable results. You can start ImageMapper with an Avenue script. All batch files have the same ending: \*.im3. They are text files in ASCII-format so that you can open and edit them in every text editor - like notepad.exe.

#### 6.11 Save as

The button opens a dialog window. Select the drive in the pulldown menu. Browse to the directory you want the files to be saved under. If you do not select a directory the files will automatically be saved under the TMP directory of the C: drive.

#### 6.12 Cancel

This button closes the main dialog without creating the HTML document.

#### 6.13 Preview

We advise you to view your layout in the preview before you create the map. You might want to make changes after proofing the preview. This way you do not have to spend the processing time to see the results for the first time.

The preview creates a map with limited functionality. The **Zoom to Objects** option only features for a single object. The click action is also only available for one object. If you selected Display Attributes as click action an example table appears if you click on the object for which the click action works. The clickable object is not necessarily in the vicinity of the object you can zoom to.

After proofing the preview you can return to the main dialog by closing the preview. Correct your settings if necessary.

#### 6.14 Create Map

This button initiates the processing of the map. You can stop the processing by using the ESC key. All files will be saved under the directory you selected or the Tmp directory. The following subdirectories are automatically created.

/att for the attribute files /map for the map files /nav for the navigation files

Depending on your settings the following subdirectories are also created:

/leg for the legend files /hot for the hotlink files

# 6.15 Information and Additional Settings

Here you get information about the ImageMapper version you are using and about alta4. In addition you can make settings that concern the program.

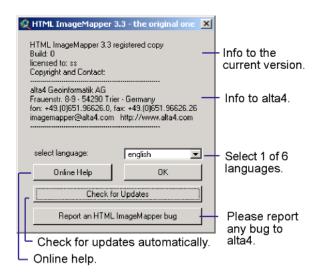

The language can also be changed after the installation. You have the choice between Czech, English, French, German, Swedish and Spanish. You can also add your own languages by altering the words in the language files. These are saved under the directory im/languages.

The Online Help takes you to the alta4

homepage. You will find manuals in pdf format, user examples for different ImageMapper versions, product information and information about the ImageMapper features.

The button **Check for Updates** inquires which HTML ImageMapper version you are currently using and if a newer one exists.

# 6.16 Report an HTML ImageMapper bug

This button takes you to the alta4 homepage. If you found a bug in the program please fill in the form. Thank you.

#### 6.17 ThemeBrowser 1.0

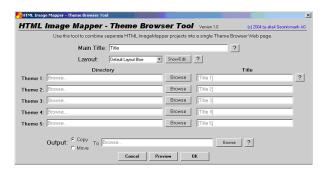

The ThemeBrowser enables you to enrich your interactive internet maps by a thematic component. The ThemeBrowser is a stand alone application that allows your users to interact with several independent ImageMapper map compilations at once. You as the map author and GIS user just export several ImageMapper projects from your GIS projects, let's say one showing environmental aspects, the other urban planning aspects and the third population growth, and use the ThemeBrowser to combine those HTML maps to one project. This is just like adding layers in your GIS but your audience can do it in their web browser without the need to install additional software. The end user of the map can zoom in to the geographic location of his desire and then use buttons you created to switch between the thematic views of the zoomed in area. ThemeBrowser is also very suitable for displaying temporal changes, let's say one map showing aerial photographs from the 1950's, the other from the 1990's and the next of this year.

#### Installation

There's only one ThemeBrowser, which works for both ImageMapper 3.5 and 9.0 documents. ThemeBrowser Setup.exe is included in the installation archives of both ImageMapper 3.5 and 9.0. Unzipping those files creates the HTML ImageMapper's setup-file and a sub-directory with the ThemeBrowser's setup-file. Note that the ThemeBrowser's setup-file has to be started separately for installation.

#### Browser view

Central user interface of ThemeBrowser 1.0 is the Browser view. Here you can adjust the main settings, i.e. the main title, the

maps' data source, the layout and the output's directory-path. Similar to HTML ImageMapper you can preview the results.

In HTML ImageMapper's main version up to five thematic map projects can be loaded into the one theme browser project. Chose those map files by clicking the "browse" button, then navigate to the directory where you stored your ImageMaps you previously created with HTML ImageMapper.

Enter topic names for each thematic map in the "Title" field. Topic names will appear on the web site as navigation buttons to each thematic map.

#### **Layout-Editor**

The three standard-layout-types are predefined in the browser-window. (Layout Blue, Red, Green). The Layout can be created as "custom layer" in the opening layout-editor with the "Show/edit"- button. The layout-settings can be previewed- note that preview is only for checking correct graphical display; preview has only limited functionality.

#### Title

Set your font face, font colour, font size and other text formatting in the main title.

#### Themes

In this field background colour, typeface, font-colour and font-size of the thematic map's title can be set.

#### Logo

You can load a self-created logo by clicking the "browse" button. This logo will appear on the upper right corner. Your logo file should be of the data format JPG, GIF or PNG. Choose the logo not too large.

#### Background

Here background-colour is set. Use the color inspector or type in hexadecimal code.

#### Borders

This option defines the line's type and colour of the theme-buttons.

#### Hover

Define graphical appearance of buttons and button text as the user moves the mouse over them.

#### Output

Pressing the "OK"-button will start the output generating process. Now your existing ImageMap projects will be copied or moved to one central location and linked by a new index.html file you should use as the new starting page. Note that here no new maps are created, but existing HTML ImageMapper-projects are linked. The "copy" option will leave the original files at its location, the "move" option will move the original files and directories to a new location - the new theme browser directory.

#### Additional changes

If you wish to make additional adjustments, take a look at the following files in the output directory: Sizes of the frameset are specified in the "index.html" file, the top navigation page is defined in "imaptitle.html". The ThemeBrowser's layout is defined in the "browser.css" file. All three files can be opened in text or web editors for making changes. Note that making changes in those files should be done with care and experience in HTML, JavaScript and Cascading Style Sheets (css). Talk to your web site administrator for additional advice.

### 7 Publishing

- $\bullet$  View your HTML maps in a browser
- $\bullet$  Publish your results on a web server or a CD
- $\bullet$  Features of the output website
- Advanced layout options

### 7.1 View your HTML maps in a browser

When HTML ImageMapper has finished exporting, you will be asked if you want to view your results immediately in your default browser. However you can also open those pages manually:

- 1. Open your internet browser. All 3rd or higher generation browsers are suitable.
- 2. Go to "File" in the menu bar and select "Open Page".
- 3. Browse to your output directory and select the file "index.html". Your results will be displayed.

# 7.2 Features in the Output HTML-Map

You can use the following features in the output map:

- zooming up to 1600 %
- paning by using the arrows at the map frame
- changing the location within the map by choosing the wished region in the overview map. The current extent of the map is marked by a red rectangle.

The current extent of the map is shown as a red rectangle in the overview map.

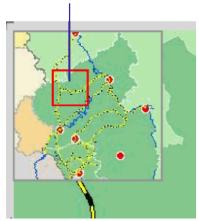

- switch on and off the overview map
- call the legend in a new window

- click on the objects and show the attributes for them or proceed the predefined click actions. The clicked objects are highlighted in the map window, so that you can easily see, which object you've choosen.
- activate the print preview
- search for objects (notation search or assisted by list of links)

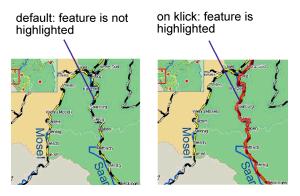

Note: Feature highlighting is only available in Internet Explorer with enabled JavaScript.

#### 7.3 Publish your results on a webserver or a CD

To transfer your results from the local disc to your webserver you need FTP Software like Cute FTP, WS\_FTP. FTPVoyer.

- 1. It is a good idea to add a new subdirectory to your homepage.
- FTP all files and subdirectories of your newly created output directory to the new location.
- 3. To link your newly created maps from another page just link the frameset, which is "index.html". Do not worry about the number of files that have been created by HTML ImageMapper.

To publish your results on CD do it the same way without the FTP. Just link the "index.html" file.

Please feel free to contact us via e-mail (imagemapper@alta4.com) or via our web site to give feedback and get your questions answered.

#### 7.4 Features of the HTML Page

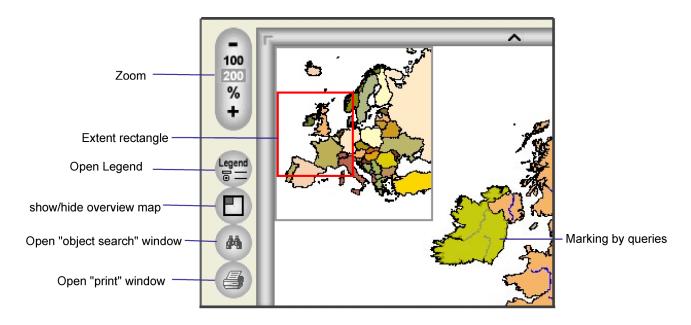

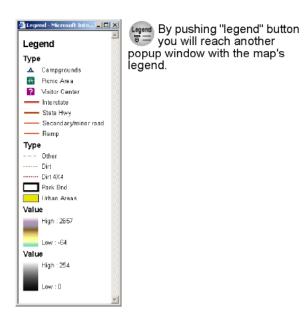

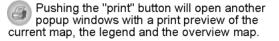

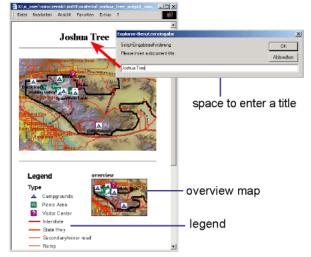

#### 7.4.1 Print

The printing feature allows printing the current map with the corresponding legend and overview map. After pressing the print button you can enter a title for the document. If you wish a printout without title, keep it blank and press CANCEL.

#### 7.4.2 Object search

44

By pushing the object search button another window will open

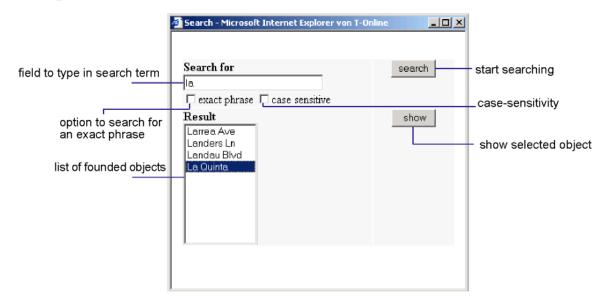

By using the search feature you can search for objects by their names. First you will be invited to enter a search string in the search for field. Then click on the search button or press enter. You will receive a list of objects which match to your query. Now you can select the requested object. Press "enter" again or a click on "show" will display the object in full extent and in best zoom level. The searched object will also be highlighted.

#### Search options:

#### Enabling exact phrase:

If you have checked the field "exact phrase" ImageMapper will search for the exact term you have entered.

#### Enabling case sensitive:

Lower and upper case is respected with case sensitivity turned on.

#### Searching with blank search field:

If you perform search with a blank field all searchable objects will be listed.

### Performing search by using the initial letters:

All objects, starting with the entered letter will appear in the result list.

#### Performing search by using wild cards:

The symbol \* replaces all letters before and after

the entered letter. The symbol . replaces exactly one letter.

#### Performing search by using OR function:

By using the symbol | you can search for objects fulfilling different criteria. If you use this possibility all objects will be displayed which comply at least one of these criteria. e.g. a\*|d\* will find all objects which start with a or d.

Note: If you want to use the OR function you have to enter the terms one after another without any blanks between the terms and the OR function |.

#### 7.4.3 Advanced options for "highlighting"

```
// ************************
// ****** HTML ImageMapper Config file.
// ****** Modify the values of variables in order to change the
// ****** color of highlighted shapes.
FILL COLOR RED
                      = 255; // integer value from 0 to 255
FILL COLOR GREEN
                      = 255;
                            // integer value from 0 to 255
FILL COLOR BLUE
                             // integer value from 0 to 255
                      = 0;
BORDER COLOR RED
                      = 0;
                             // integer value from 0 to 255
BORDER COLOR GREEN
                      = 0:
                             // integer value from 0 to 255
BORDER COLOR BLUE
                      = 0;
                             // integer value from 0 to 255
TRANSPARENCY LEVEL
                      = 0.6; // real value from 0 to 1
BORDER WIDTH
                            // integer value from 0 to 10
                      = 1;
```

After generating the map you can take further settings to change the appearance of the highlighting. Therefore you have to modify the java script "config.js" with a text editor. The file is located in the folder "map" which is created by ImageMapper.

# Note: Highlighting is only possible with Internet Explorer

You can change the red marked values to modify the appearance of highlighting.

The first three values represent the red, green and blue part of the highlighting filling (integers between 0 and 255 are allowed).

The following three values represent the color of the highlighting border (integers between 0 and 255 are allowed).

Possible values for the transparency level are between 0 and 1. The lower the values the more effective will be the transparency.

By changing the values at the end of the listing you modify the width of the border. The smaller the value, the smaller the width (values from 1 to 10).

#### 7.4.4 Modification of the HTML output

While building the HTML-map ImageMapper 3.5 generates a stylesheet file which determines the appearance of the map. With only a few settings you can customize the output's appearance.

You can find this stylesheet (formate.css) in the map-folder of your ImageMapper output. It can be opened and modified with any texteditor.

The passages in the text between /\* and \*/ give further informations about each editable parameter. They don't have any influences on the HTML sites.

Editable classes:

- background color
- font size
- font style
- font color
- text alignment
- the table's border width
- the table's border color
- cell-padding
- rollover effects for the navigation-bar and the hyperlinks (e.g. highlighting)

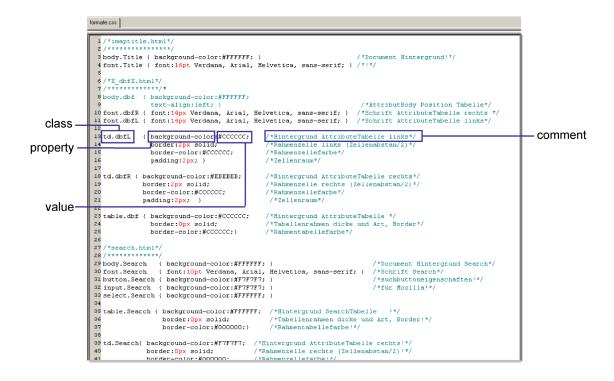

#### CSS classes and what they affect

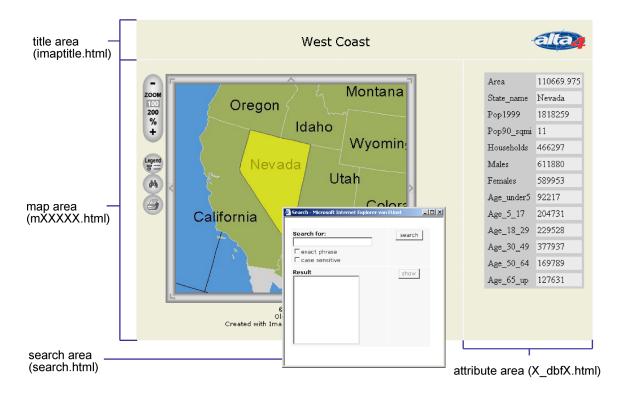

Subsequently the most important property notations are explained.

#### Modifications of the CSS for the title area (imaptitle.html)

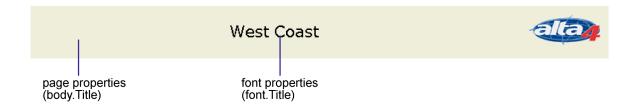

#### Modifications of the CSS for the attribute area (X\_dbfX.html)

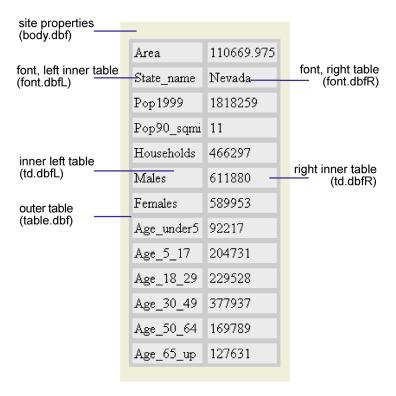

#### Modifications of the CSS for the map area (mXXXXX.html)

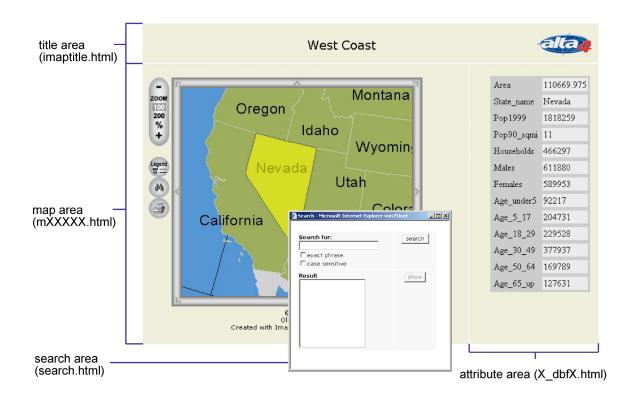

#### Modifications of the CSS for the search area (SEARCH.HTML)

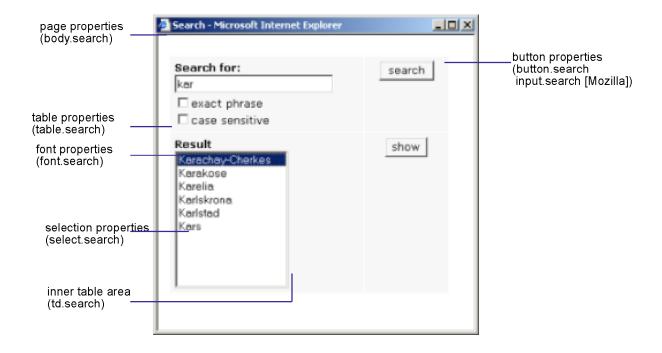

### 8 Restriction of partial version

• Restriction of the demo and educational version

#### 8.1 Restrictions of the demoversion

The Demo Version is valid for 30 days. The time runs from the day of installation. During those 30 days the version has the following restrictions:

- 1. You cannot link to a database.
- 2. The text in the comment box under "Author and Copyright Information" cannot be changed.
- 3. You cannot load batch files.
- 4. Every eighth generated image-tile will show the hint of using the demo-version.
- 5. Every ninth generated image-tile will let open an dialogue-window showing the hint of using the demo-version.

After the 30 days evaluation time, the HTML ImageMapper 3.5 will still be working. However there will be a link to the alta4 homepage in the attribute table. The information for that field will be missing.

In all cases you are not permitted to use the HTML ImageMapper 3.5 for commercial purposes. You are permitted to publish maps that have created with a demo version. However you are not allowed to delete or change the note "Created with HTML ImageMapper 3.5 by alta4".

#### 8.2 Restrictions of the edu-version

This version is valid until the end of the calendar year. During this time your version has no restrictions in its functionality apart from the fact that the content of the "comment" field cannot be changed. ImageMapper 3.5 will not work fully after the version has expired.

You are not permitted to use an HTML ImageMapper 3.5 educational license for commercial purposes.

### 9 Appendix

 $\bullet$  HTML ImageMapper 3.5 License Agreement

#### HTML ImageMapper (alta4) License Agreement

Software License Agreement

This is a legal agreement between you, the end user, and alta4 Geoinformatik AG (alta4). By clicking on the "I Accept" button in the installation dialog you are consenting to the terms of this license. If you do not agree to the terms of this non-exclusive License Agreement, DO NOT INSTALL THE SOFTWARE. For a full refund, return all materials within seven (7) days to the place where you obtained them.

#### 1. DEFINITIONS:

As used in this License Agreement, "Software" means the computer programs either contained on the media in the package, or which you have downloaded, together with any additional alta4 proprietary programs, updates or revisions subsequently licensed by you. "Related Materials" means all of the printed materials and whatever is in the package for use with the Software. "License" means the grant of certain limited rights to use and maintain the Software and Related Materials.. "Named User" means (i) a named person or (ii) a single terminal or a single workstation of a computer used only by a person (and not accessed otherwise). In order to preserve and protect its rights under applicable law, alta4 is not selling you ownership right to Software. alta4 specifically retains title to all alta4 Software and Related Materials, and alta4 licensors retain title to items owned by them.

#### 2. SINGLE USE LICENSE: USES PER-MITTED:

Software may be used only by a person (and not accessed otherwise) on a single computer. Software may be installed onto a hard disk drive. The Software may also be stored or installed on a storage devices such as a network server used only to install or access the Software on your other computers over an internal network; however, you must

have acquired a license for each separate computer on which the Software is installed or accessed from the storage devices. A user license of Software may not be shared or used concurrently on different computers. One backup copy may be made for each legally obtained media copy of downloaded copy you have received, provided that all alta4 and third party licensor information including copyright notices are maintained, and possessions of the copy retained by you in a secure location. In addition, you agree to use reasonable efforts to protect the Software from unauthorized use, reproduction, distribution or publication. All rights not specifically granted in the License are reserved by alta4.

#### 3. SITE LICENSE: USES PERMITTED:

Software may be used by all persons associated with licensed company (and not accessed otherwise) on a all computers of licensed company. Software may be installed onto a hard disk drive. The Software may also be stored or installed on a storage devices such as a network server used to install or access the Software on other computers of licensed company over an internal network; one backup copy may be made for each legally obtained media copy of downloaded copy you have received, provided that all alta4 and third party licensor information including copyright notices are maintained, and possessions of the copy retained by Licensed Company in a secure location. In addition, Licensed Company agrees to use reasonable efforts to protect the Software from unauthorized use, reproduction, distribution or publication. All rights not specifically granted in the License are reserved by alta4.

### 4. SINGLE USER LICENSE AND SITE LICENSE: USES NOT PERMITTED:

Unless otherwise agreed to in writing with alta4, you may not

- (1) Make derivative works including but not limited to translation, adaptations, arrangement or any other alternation (each of which you would become the property of alta4 or its licensors, as applicable) or make copies of the Software, except as permitted above;
- (2) Make copies of the Related Materials;
- (3) Use any alta4 product to translate the product of another licensor unless you have the legal right to do so;
- (4) Allow a grater number o users to access the Software at any one time than the total number of uses licenses of which you have paid;
- (5) Rent, lease, sublicense or lend the Software; Software Copies; Related Materials or your rights under the License or allow access to the Software for unlicensed internal users; (6) Allow third parties to access the Related Materials or your rights under this License or allow access to the Software for unlicensed internal users;
- (6) Allow third parties to access the Software through any means to obtain reports, maps or other output (EXCEPT IF YOUR SOFTWARE IS LICENSED AS A SERVER FOR UNLIMETED EXTERNAL (INCLUDING INTERNET) USE);
- (7) Alter, decompile (except to the limited extent that decompilation by licensed user only, is necessary as the only available way to achieve interoperability with other programs, and in that situation, any resulting information cannot be used in developing, producing or marketing any software substantially similar in expression to the alta4 product), disassemble or reverse-engineer the Software:
- (8) Make any attempt to unlock or bypass any initialisation system, or system designed to control Site License Users,

- or encryption techniques utilized by the Software; or
- (9) Alter, remove or obscure any proprietary legend, copyright or trademark notice contained in or on Software or Related Materials.

#### 5. DURATION:

This License Agreement is effective from the day you open the sealed media package or download and continues until terminated. If you fail to comply with any provision of the License, termination is automatic, without notice from alta4 and without the necessity for recourse to any judicial authority. Upon termination, you must destroy the written materials and the Software. alta4 con also enforce its other legal and equitable rights.

#### 6. GENERAL:

This Agreement represent our entire understanding and agreement regarding the Software, and Relates Materials a, and supersedes any prior purchase order, communications, advertising or representation, and may only be modified in a written amendment signed by an authorized alta4 representative or by a specific prior or subsequent written agreement between the parties. If any provision of this Agreement shall be unlawful, void or for any reason unenforceable, that provision shall be deemed severable from, and shall in no way affect the validity or enforceability of, the remaining provisions.

#### LIMITED WARRENTY:

### 7. COVERING THE PHYSICAL MEDIA AND PRINTED MATERIALS:

Alta4 warrants to you, the original licensee, that the media on which the Software is recorded and free from defects in materials and workmanship under normal use and serve FOR A PERIOD OF NINETY (90) FROM THE

DATE OF LICENSE PURCASE as evidenced by a copy of the receipt. Alta4's entire liability and your exclusive remedy as to defective media or Related Material(s) shall be, at alta4's option, either return of the license purchase price or replacement of the media or Related Materials(s). Each defective item, along with proof of license purchase and date, must be sent in a traceable manner, to alta4 Geoinformatik AG, Frauenstr. 8-9, D-54290 Trier, Germany.

# 8. DISCLAIMER REGARDING THE SOFTWARE, DATA AND RELATED MATERIALS:

The Software and the Related Materials are provide "as is". Except as may otherwise be expressly set forth herein, alta4 makes no representations or warranties, express or implied with respect to the Software or Related Materials, including by way of example and not limitation, the implied warranties of title, merchantability and fitness for a particular purpose. By way of further example and not limitation, alta4 makes no representations or warranties, express or implied, with respect to the accuracy, reliability or completeness of the related materials. The entire risk as to the use of the software, the data and the related materials is assumed by you. In no event shall alta4 be liable to you or any other person, regardless of the cause, for the effectiveness or accuracy of the Software the related materials or for any special, indirect, incidental or consequential damages arising from or occasioned by your use of the Software or the related materials, even if advised of the possibility of such damages. In the event the foregoing is found by a court of competent jurisdiction to be ineffective, you hereby agree that alta4's maximum liability for any claim arising in connection with the software or the related materials (whether in contract, tort, including negligence, product liability or otherwise) shall not exceed the license fees paid by you with respect to the software and/or Related Materials at issue. Some states do not allow the limitation or exclusion of incidental or consequential damages, so the foregoing provision with respect to excluding or limiting such damages by not apply to you.

#### 9. ACKNOWLEDGEMENT:

You acknowledge that you have read this LIMED WARRENTY, understand it, and agree to be bound by its terms and conditions. You also agree that

- (1) No oral or written information or advice given by alta4, its dealers, distributors, agents or employees shall in any way increase the scope of this Limited Warranty, and you may not rely on any such information or advice.
- (2) Unless a written governing agreement signed by you and alta4 exists, this License Agreement is the complete and exclusive statement of agreement of alta4 and you, and supersedes all proposals, oral or written, and any other communications you may have had prior to purchasing your license.
- (3) Except for the price and delivery terms agreed upon by both parties, the terms and conditions of this License Agreement shall supersede those set forth in any purchase order where the purchase order conflicts or is inconsistent with or adds to the terms and conditions of this License, and those supersedes purchase order terms and conditions shall be null and void.
- (4) If your organization has purchased a multiple user License, you agree to assure that copies of this License Agreements are distributed, read and agreed to by each person using a licensed product.

#### 10. GOVERNING LAW:

This Agreement shall be governed by the laws of the Federal Republic of Germany. Place of jurisdiction is Trier, Germany. For any questions regarding the software and the license agreement, please contact alta4:

alta4 Geoinformatik AG Frauenstrae 8+9 D-54290 Trier Germany http://www.alta4.com imagemapper@alta4.com

#### 10 Authorized resellers of alta4 software

#### **United States:**

#### IDAS - International Development Advisory Services Inc.

Contact: Bernard Spinrad, President e-mail: bspinrad@idasnet.com 3134 Coral Way, Suite B Miami, FL 33145

phone: (305) 665-8303 fax: (786) 552-6359

web: http://www.idasnet.com

#### High Desert Geo-Technologies, Inc.

Contact: Ronda Halvorsen-Ferns

e-mail: ronda@hdgt.net

951 SW Simpson Avenue, Suite 104

#### Bend, Oregon 97702

phone: +1-(541) 322-2047 fax: +1-(541) 322-2095 web: http://www.hdgt.net

#### **Decision Support Service**

496 Congress Street Portland, ME 04101

phone: 888-840-6100 fax: 207-253-5736

web: http://www.dsslink.com e-mail: joe@dsslink.com

#### GeoCaribe

Nigel "Ricky" Marshall Managing Director e-mail: nrmarsh@geocaribe.com

Unit 9, Business Development Centre, Fontabelle, St. Michael, BARBADOS

phone/fax: (246) 429-8303 http://www.geocaribe.com

#### klima consulting & geo-marketing

a-1010 wien, kramergasse 1/12 fon + fax: +43 (0)1 600 72 04 mobil: +43 (0) 699 100 80 356 eMail: office@klima.co.at http://www.klima.co.at

#### Europe:

#### **SWEGIS**

Contact: Mikael Elmquist e-mail: info@swegis.se Stora Bådhusgatan 18-20

41121 Goeteborg

**Sweden** phone: 46.31.7085652

 $\begin{array}{l} {\rm fax:} \ 46.31.7085653 \\ {\rm http://www.swegis.com} \end{array}$ 

#### **IGE**

Contact: Philippe Rapaport e-mail: contact@ige-fr.com 39 chemin Canto Laouzeto

31100 Toulouse

#### France

phone: +33 (0)5 61 86 81 49 fax : +33 (0)5 61 86 09 23 http://www.ige-fr.com

#### Infraplan Barcelona, SL

Consell de Cent 391, 2-2 B 08009 Barcelona **Spain** phone: +34 934 870 182 fax: +34 932 152 936 http://www.infraplan.es e-mail: info@infraplan.es

#### HNIT BALTIC GEOINFOSERVISAS

S. Konarskio 28a Vilnius, LT-2009

#### Lithuania

phone: +370-5-2150575 phone: +370-5-2150576 http://www.hnit-baltic.lt e-mail: info@hnit-baltic.lt

#### Germany:

#### alta4 - Geoinformatik AG

Frauenstrasse 8+9

54290 **Trier** 

phone: 0651.96626-0 fax: 0651.96626-26 http://www.alta4.de e-mail: imagemapper@alta4.de

#### **SYNERGIS**

#### Informationssysteme GmbH

Gerbersruh Strasse 2 69168 **Wiesloch** phone: 06222.5731.0

fax: 06222.5731.31 http://www.synergis.de e-mail: info@synergis.de

#### **CAS Bamberg**

Dipl.-Ing. Dieter Rusche Holzmarkt 8 96047 **Bamberg** 

phone:  $09\ 51\ /\ 2\ 08\ 48-73$  fax:  $09\ 51\ /\ 2\ 08\ 48-76$  e-mail: info@cas-bamberg.de http://www.cas-bamberg.de

#### IP Syscon GmbH

Tiestestr. 16-18 30171 **Hannover** phone: 05118.503030

fax: 05118.50303-30 http://www.infraplan.de

 $e\hbox{-mail:} in fo@syscon. in fraplan. de$ 

#### GeoVentis GmbH

Contact: Andreas Meyer An der Erschollm"uhle 28

64297 **Darmstadt** phone: 06151.9456.51 fax: 06151.9456.80

e-mail: info@geoventis.de web: http://www.geoventis.de